# **So benutzen Sie**

### **die Internetseite [www.dainst.org](http://www.dainst.org/)**

[www.dainst.org](http://www.dainst.org/) ist die Internetseite vom **Deutschen Archäologischen Institut**. Die Abkürzung vom Deutschen Archäologischen Institut ist **DAI**. Hier erklären wir Ihnen in **leicht verständlicher Sprache**, wie Sie die Internetseite vom DAI benutzen können. Wenn Sie den Text **größer** sehen möchten, dann drücken Sie auf die **Strg-Taste**. Halten Sie die Strg-Taste gedrückt. Drücken Sie gleichzeitig auf die **+ Taste**. Wenn Sie noch einmal auf die + Taste drücken, wird der Text noch größer.

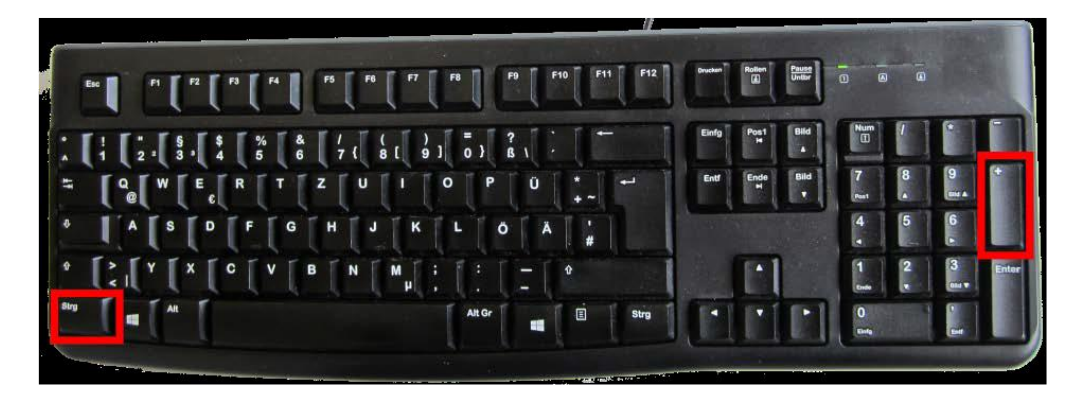

Wenn Sie den Text **kleiner** sehen möchten, dann halten Sie die **Strg-Taste** gedrückt. Drücken Sie gleichzeitig auf die **– Taste**. Wenn Sie noch einmal auf die – Taste drücken, dann wird der Text noch kleiner.

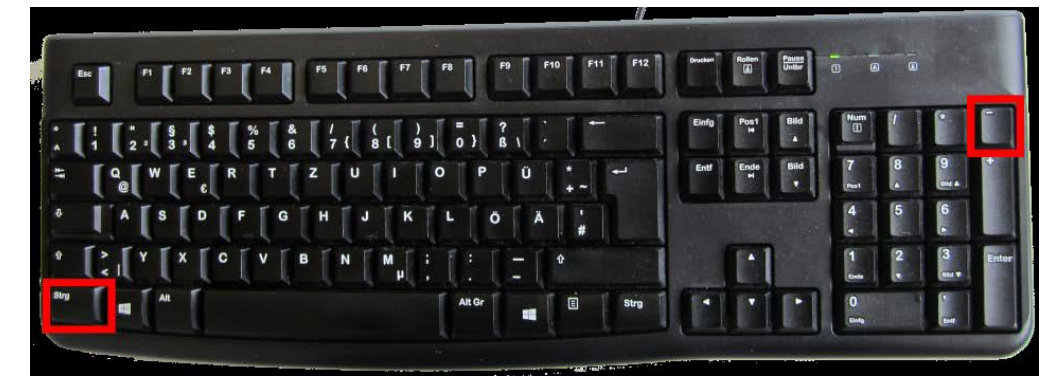

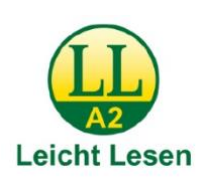

# **Die DAI-Startseite**

Ganz oben auf der linken Seite ist das **Logo**  vom Deutschen Archäologischen Institut. Ein Logo ist ein **Bild-Zeichen**. Über das Logo erkennt man das DAI.

Wenn Sie das Logo mit der PC-Maus oder mit der Tabulator-Taste und Enter-Taste auswählen, dann kommen Sie immer auf die **DAI-Startseite** zurück.

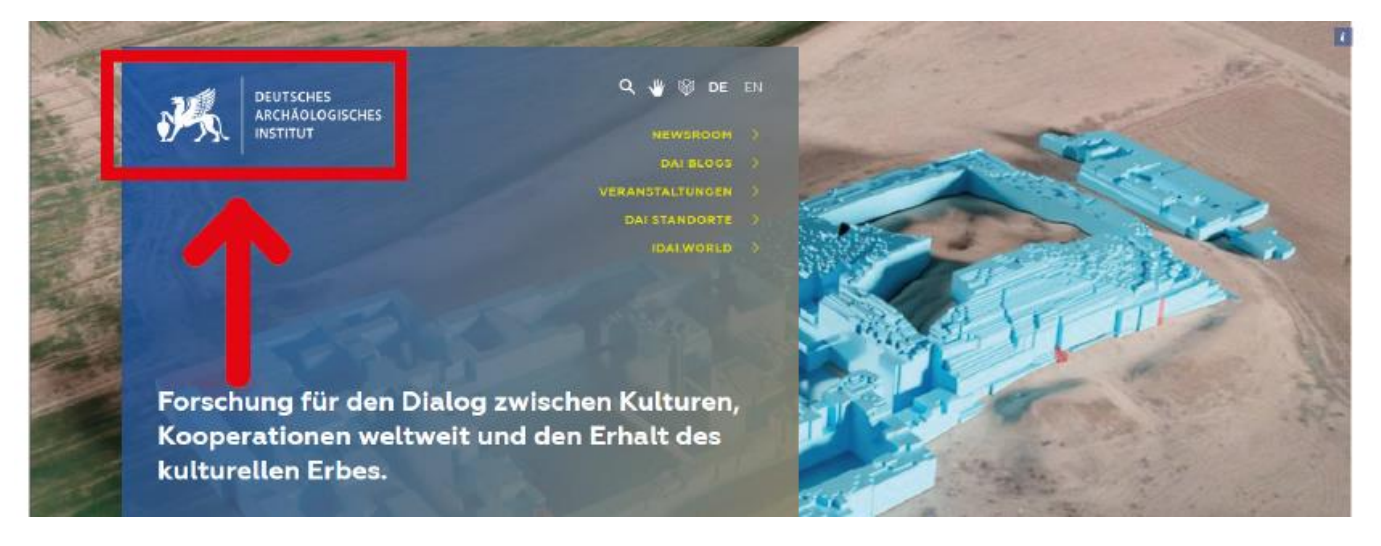

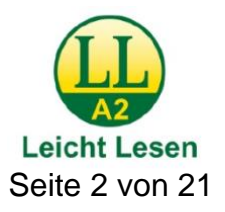

Wenn das **Logo in dieser Form WENN nicht angezeigt wird**,

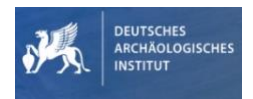

befinden Sie sich vermutlich auf der **Standort-Seite**

einer Abteilung oder Kommission des DAI.

In diesem Fall wählen Sie **DAI Portal** aus**,**

um auf die **DAI-Startseite** zurückzukehren.

Sie finden DAI Portal **in der Auswahl-Leiste** ganz oben rechts.

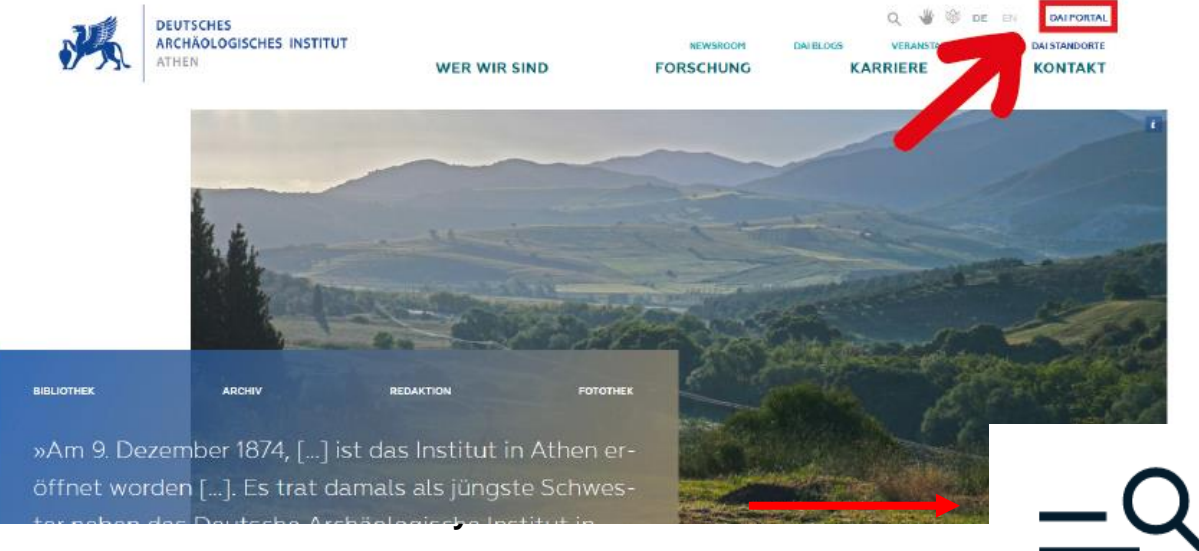

Es öffnet sich ein Menü,

in dem Menü befindet sich unten links das DAI Portal.

Wenn Sie DAI Portal auswählen,

kommen Sie immer auf die **DAI-Startseite** zurück.

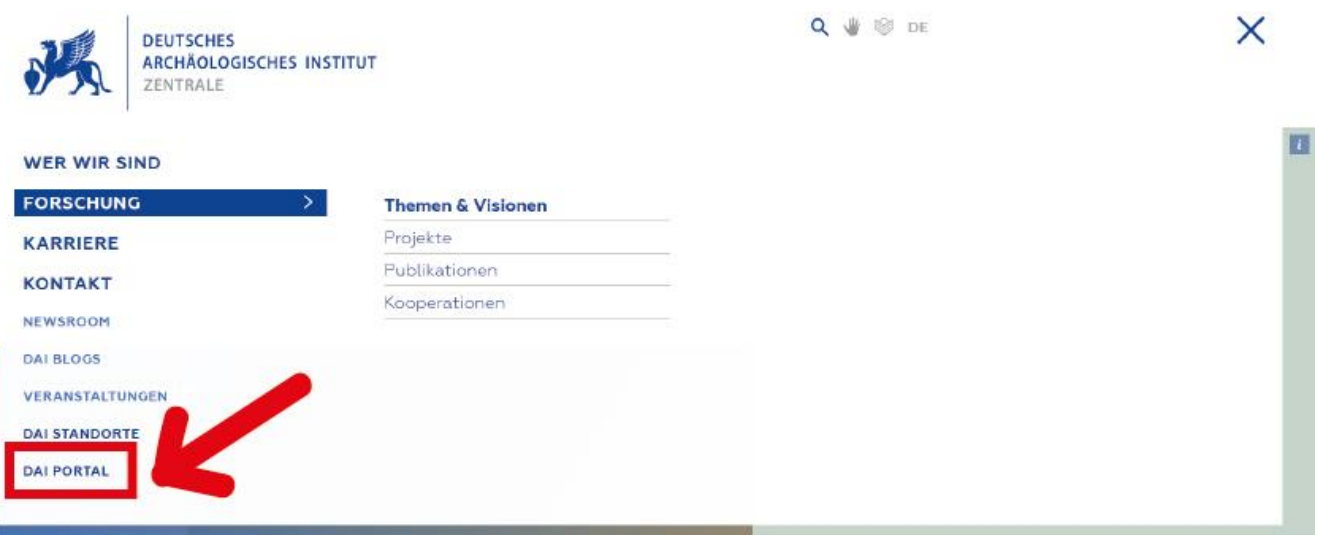

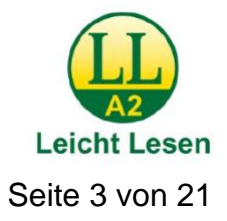

Das **DAI Portal** finden Sie auch ganz unten rechts im **Übersichts-Fenster,** wenn Sie sich auf einer **Standort-Seite** befinden. Wenn Sie hier auf DAI Portal klicken, dann kommen Sie auch immer auf die **DAI-Startseite** zurück. Das Übersichts-Fenster wird immer ganz unten angezeigt. Egal, auf welcher Seite Sie gerade sind.

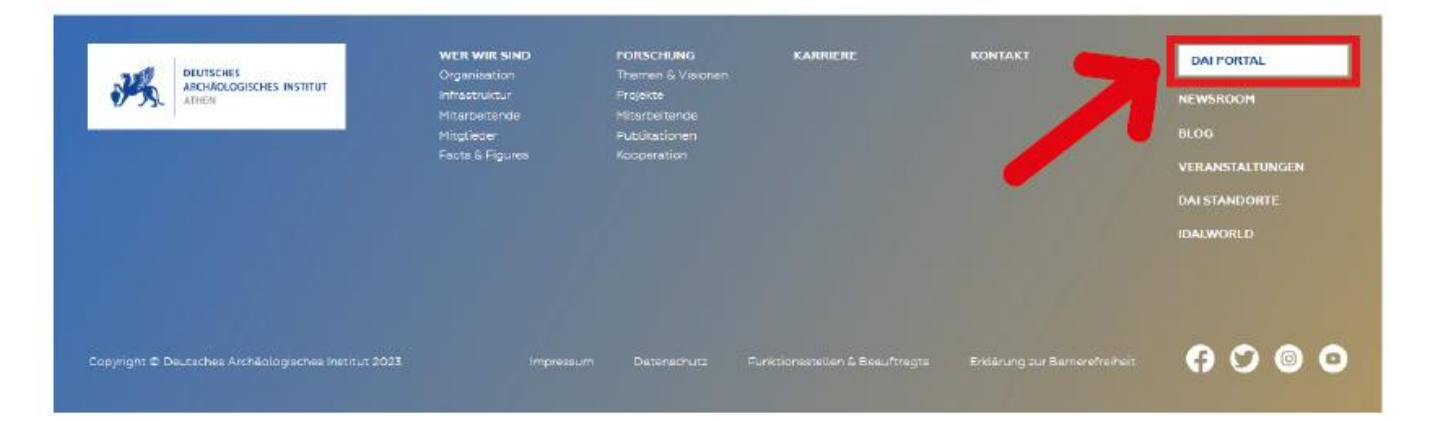

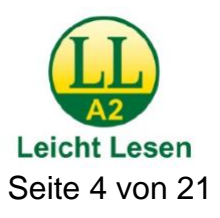

# **Auswahl-Leiste**

Auf der Startseite ganz oben rechts finden Sie eine **Auswahl-Leiste**.

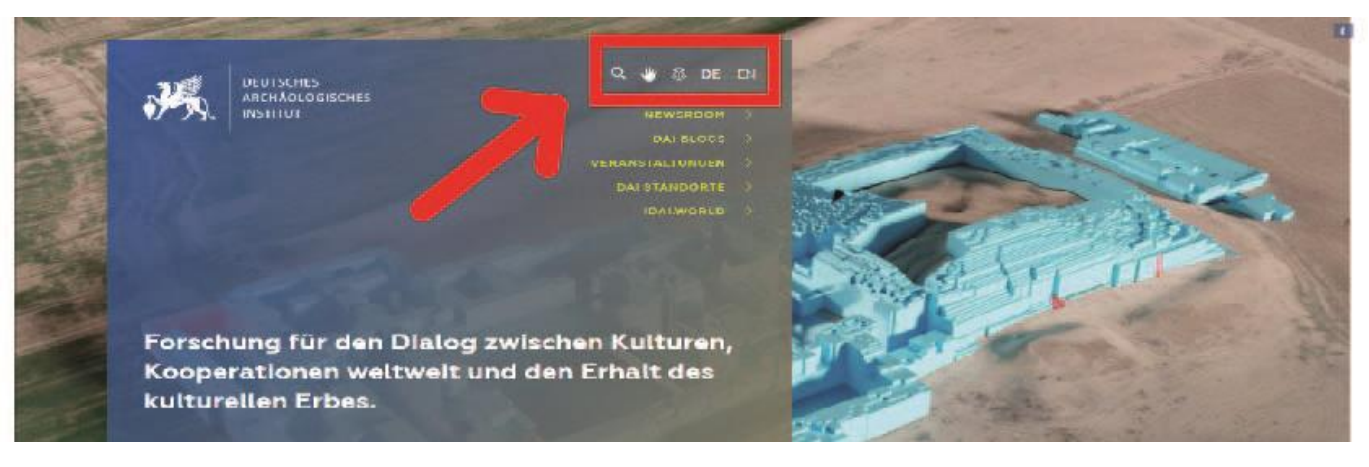

Wird die **Auswahl-Leiste nicht angezeigt**, dann klicken Sie auf das **Menü-Symbol** ganz oben in der Mitte oder ganz oben rechts.

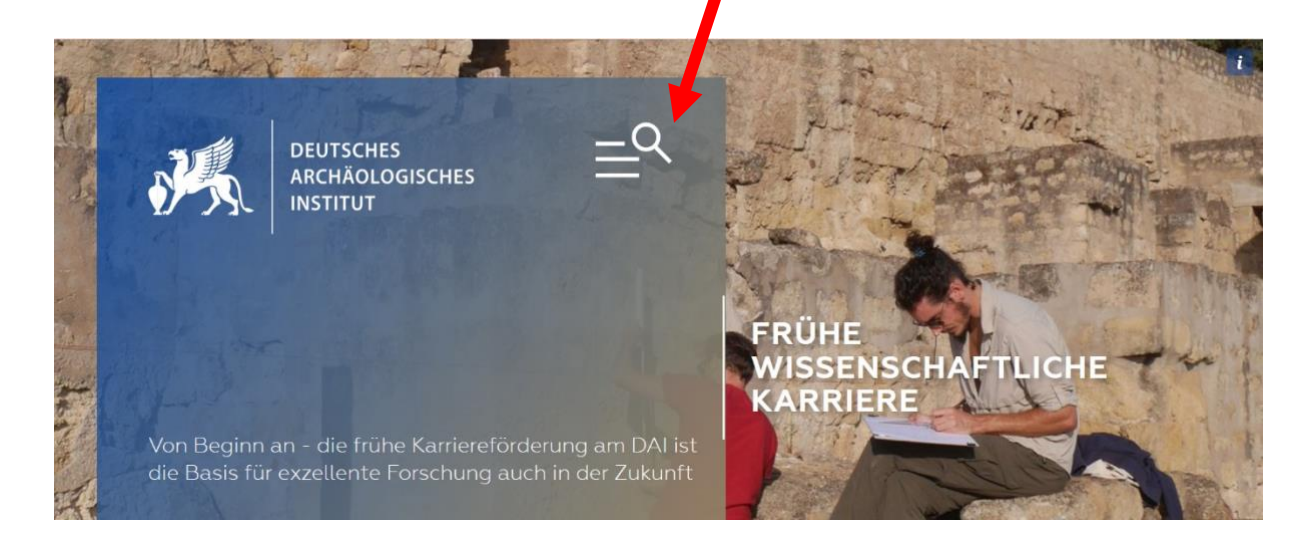

# In der **Auswahl-Leiste** finden Sie **verschiedene Funktionen und Bereiche**:

- die Such-Funktion
- der Bereich für Gebärdensprach-Videos
- der Bereich für Barriere-Freiheit
- der Bereich für die Auswahl der Sprache

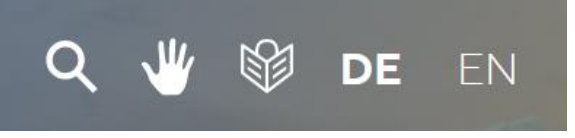

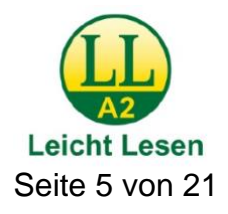

# **Suche:**

Wenn Sie nach einem bestimmten Thema suchen,

können Sie die **Such-Funktion** benutzen.

Wählen Sie dafür die **Lupe**

in der Auswahl-Leiste **aus**.

Es öffnet sich das **DAI Suche-Fenster**.

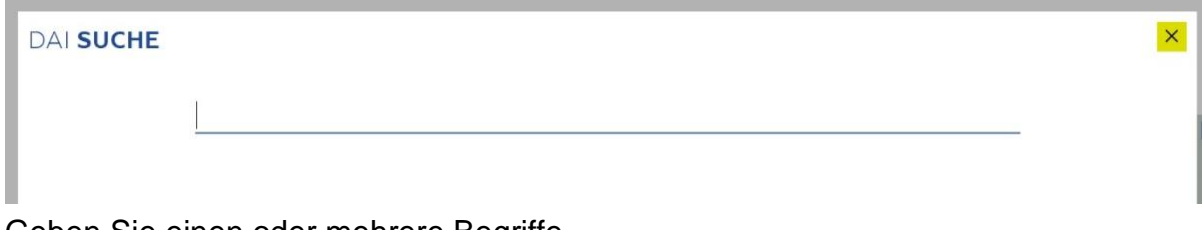

Geben Sie einen oder mehrere Begriffe in das leere Feld des **DAI Suche-Fensters** ein. Dann wird Ihnen eine Liste mit den **Ergebnissen** angezeigt.

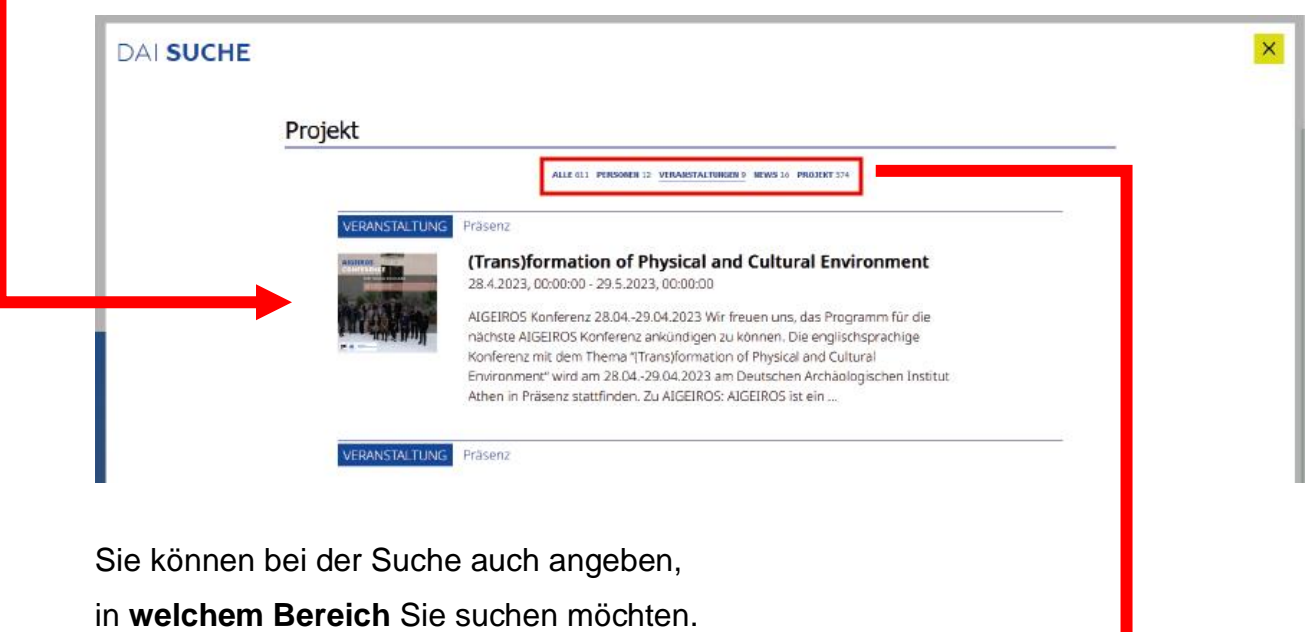

Wenn Sie einen oder mehrere Begriffe

eingegeben haben,

werden unterhalb des Feldes

verschiedene Bereiche angezeigt.

Wählen Sie einen Bereich aus.

Zum Beispiel:

Wenn Sie eine Veranstaltung suchen,

dann klicken Sie auf Veranstaltungen.

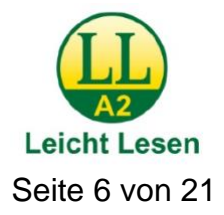

#### Zum **Schließen** des **DAI Suche-Fensters**

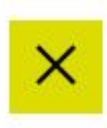

Wählen Sie oben rechts das **Kreuz** aus.

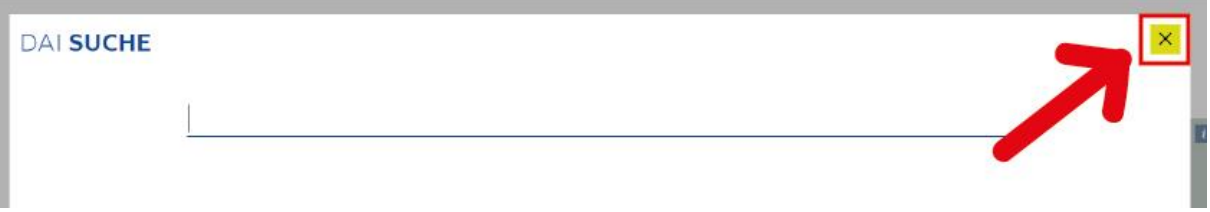

### **Gebärdensprach-Videos:**

Wenn Sie nach **Gebärdensprach-Videos** suchen, wählen Sie die **Hand in der Auswahl-Leiste** aus. Die Gebärdensprache ist eine Sprache, die von gehörlosen und schwerhörigen Menschen genutzt wird. Die Videos helfen diesen Menschen, die Inhalte der Internetseite besser zu verstehen.

# **Leichte Sprache:**

Wenn sie nach Anleitungen und Erklärungen **in leichter Sprache** suchen, wählen sie die **lesende Person in der Auswahl-Leiste** aus. Barriere-Freiheit heißt, dass die Inhalte der Website zum Teil in leichter Sprache und in Gebärden-Sprache vorhanden sind.

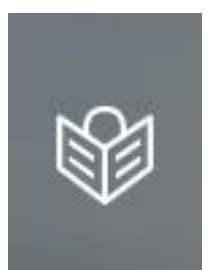

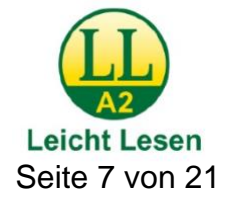

# **Sprache:**

Sie können auf der Internetseite die **Sprache auswählen**. Die Grund-Einstellung ist Deutsch. Die Abkürzung für Deutsch ist **DE**.

Wenn Sie zum Beispiel auf **EN** klicken, dann wird Ihnen die Internetseite in der Sprache Englisch angezeigt. EN ist die Abkürzung für Englisch.

# **EN** DE.

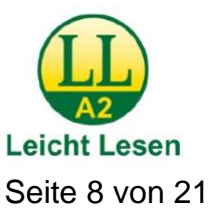

# **Direkt-Links**

Auf der Startseite oben rechts unter der Auswahl-Leiste befinden sich **Direkt-Links** zu den am meisten besuchten Seiten. Es werden 5 Direkt-Links angezeigt:

- Newsroom
- DAI Blogs
- Veranstaltungen
- DAI Standorte
- iDAI.world

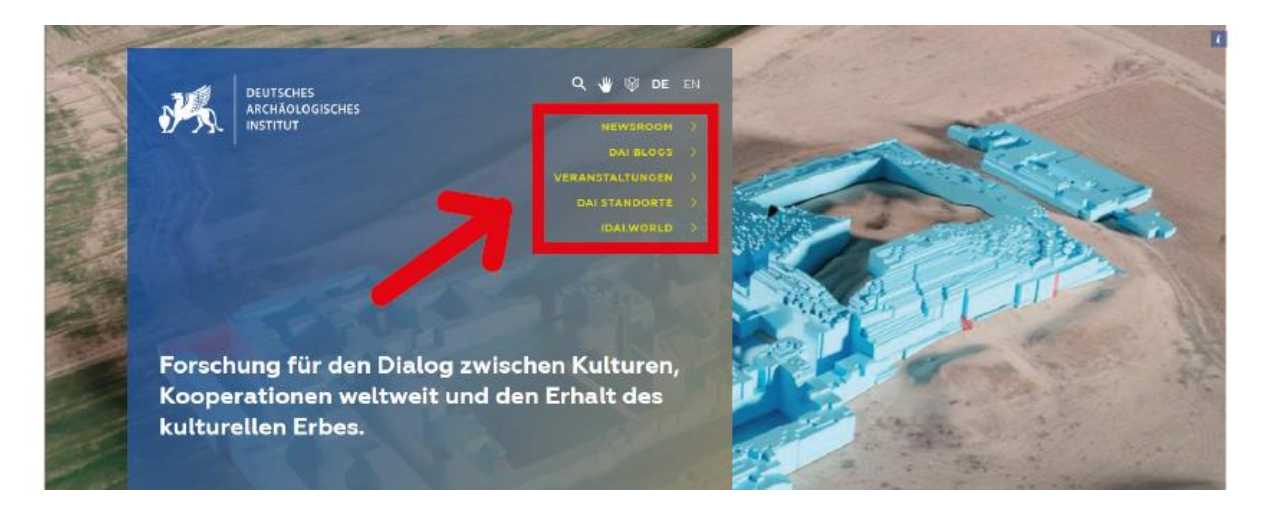

#### Die **Direkt-Links** finden Sie auch nochmal

in dem **Übersichts-Fenster** ganz unten rechts.

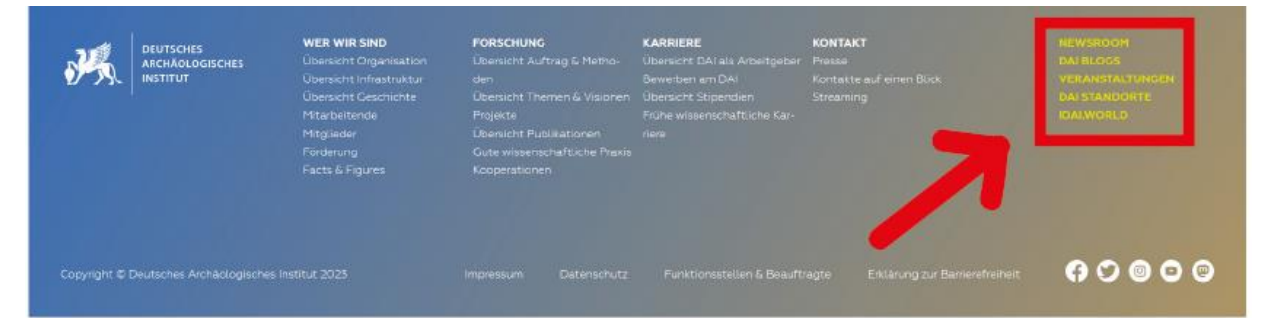

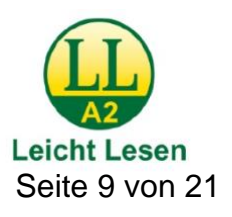

#### **Newsroom**

**Newsroom** ist ein englisches Wort und bedeutet auf Deutsch **Nachrichten-Raum**. Wenn Sie Newsroom auswählen, gelangen Sie auf eine Übersichts-Seite, auf der alle aktuellen und vergangenen Neuigkeiten des DAI und die Social Media Kanäle des DAI angezeigt werden. Sie können die angezeigten Nachrichten **nach DAI-Standorten, Kategorie und Zeitraum sortieren** und anzeigen lassen. Zum Beispiel: Können Sie sich nur Neuigkeiten der Abteilung Athen anzeigen lassen. Wählen Sie dafür Standort und im Unter-Menü Abteilung Athen aus.

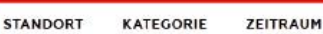

Begegnungsreise 2023 13.09.2023 |

Diesen Sommer reisten 11 ägyptische Kolleg\*innen vom Ministerium für Tou-<br>Kolleg\*innen vom Ministerium für Tou-<br>rismus und Antiken im Rahmen der Begegnungsreise durch Deutschland.

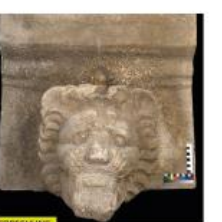

Grabungsteam Selinunt findet besonderes Archi-

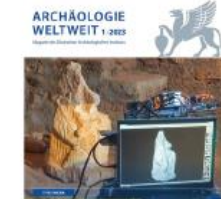

Archäologie Digital 27.08.2023

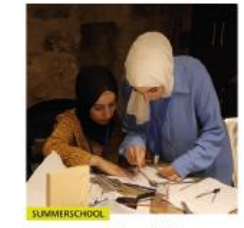

NEWS

Summer School "Pottery Processing" im Museum

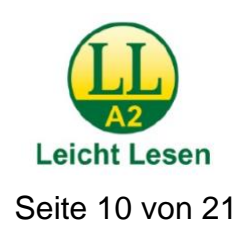

# **NEWSROOM**

# **DAI Blogs**

Wenn Sie DAI Blogs auswählen, gelangen Sie auf das Blog-Portal des DAI. Blogs sind Internet-Seiten, auf denen Mitarbeitende des DAI über ihr Arbeit schreiben. Hier können Sie sich die verschiedenen Blogs des DAI anschauen und Blogeinträge lesen. In den DAI Blogs schreiben die Wissenschaftler des DAI über:

- neueste Forschungs-Ergebnisse,
- aktuelle Diskussionen,
- Veranstaltungs-Tipps
- und Lese-Empfehlungen.

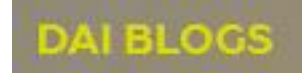

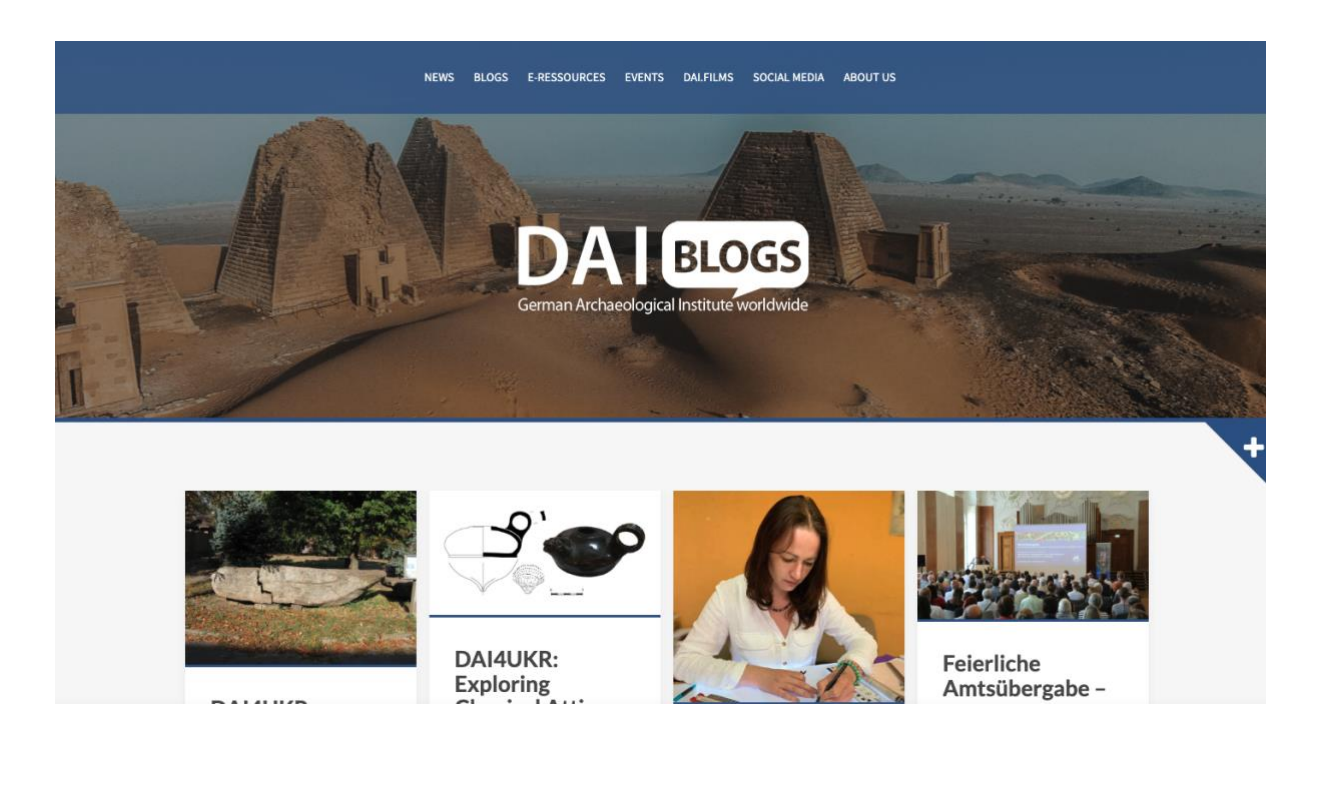

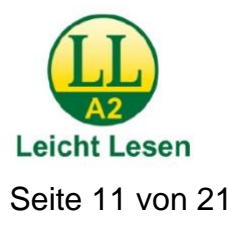

# **Veranstaltungen**

**VERANSTALTUNGEN** 

Wenn Sie **Veranstaltungen** auswählen, gelangen Sie auf eine Übersichts-Seite, auf der alle aktuellen und vergangenen Veranstaltungen des DAI angezeigt werden. Sie können die angezeigten Veranstaltungen **nach DAI-Standorten, Kategorie** (Art der Veranstaltung) **und Zeitraum filtern** und anzeigen lassen. Zum Beispiel:

Können Sie sich nur Veranstaltungen

der Abteilung in Rom anzeigen lassen.

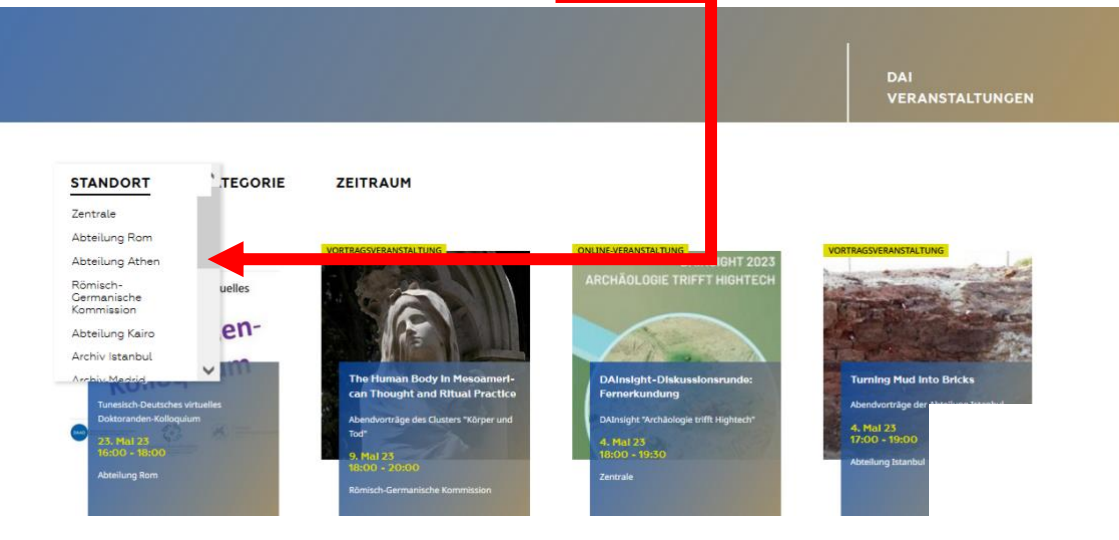

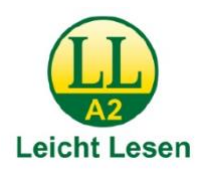

# **DAI Standorte (Standort-Seite)**

# **DAI STANDORTE**

Wenn Sie **DAI Standorte** auswählen, gelangen Sie auf eine Übersichts-Seite, auf der alle Standorte des DAI in Deutschland und anderen Ländern auf der Welt angezeigt werden. Standorte sind die Häuser in denen die Mitarbeitenden des DAI arbeiten.

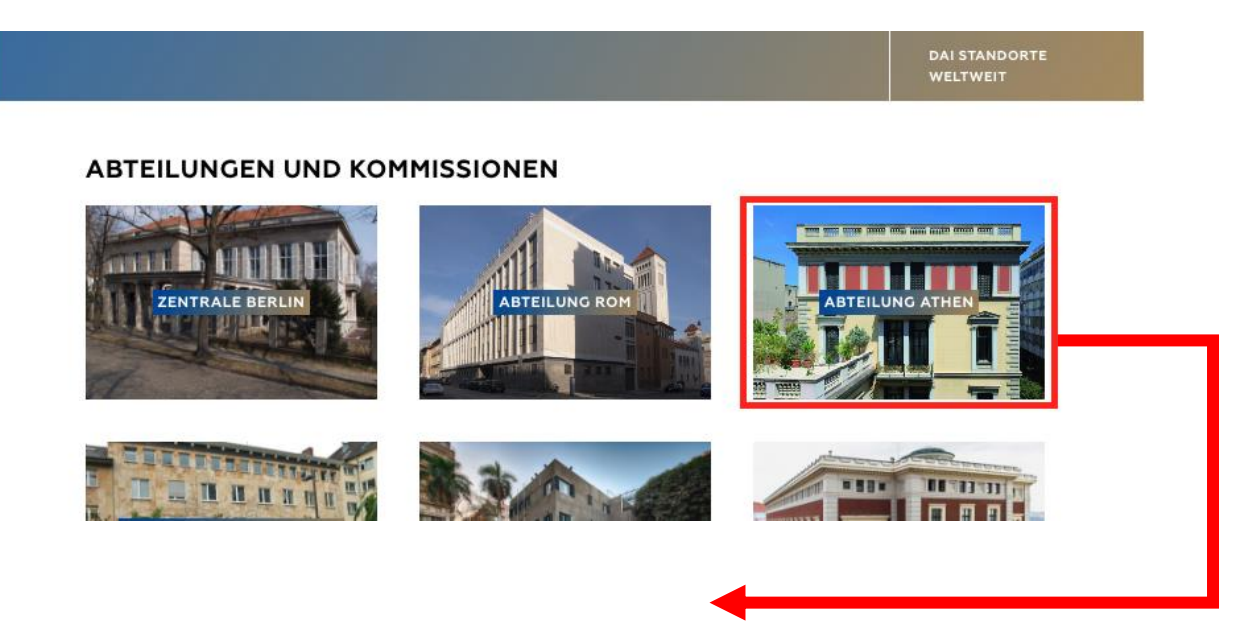

Wenn Sie auf eines der Bilder, z.B. der **Abteilung Athen** klicken, gelangen Sie auf die Seite dieses DAI-Standortes.

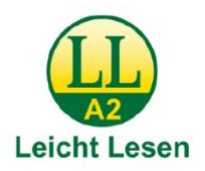

# **Social Media Kanäle**

#### **Facebook**

Unten auf jeder Seite gibt es das Zeichen für **Facebook**. Facebook ist ein englisches Wort. Man spricht es ungefähr so aus: **Feisbuk**.

Facebook ist eine **Internetseite**. Dort kann sich jede Person eine eigene Seite anlegen. Und Sie können anderen Personen Nachrichten schicken. Oder Sie können anderen Personen interessante Artikel empfehlen.

Wenn Sie auf das Zeichen von Facebook klicken, dann **empfehlen** Sie die Internetseite vom DAI auf Facebook. Alle Ihre Freunde sehen, dass Sie die Internetseite vom DAI gut finden.

# **Twitter**

Unten auf jeder Seite gibt es das Zeichen für **Twitter**. Twitter wird auch **X** genannt. Twitter ist eine **Internetseite**. Dort kann sich jede Person eine eigene Seite anlegen. Und Sie können anderen Personen Nachrichten schicken. Oder Sie können anderen Personen interessante Artikel empfehlen.

Wenn Sie auf das Zeichen von Twitter klicken, dann empfehlen Sie die Internetseite vom DAI auf Twitter. Alle Ihre Freunde sehen, dass Sie die Internetseite vom DAI gut finden.

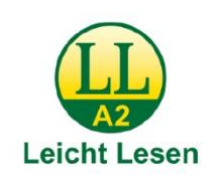

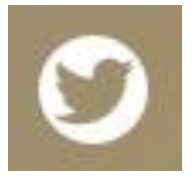

Seite 14 von 21

#### **Impressum**

Das **Impressum** finden Sie **im Übersichts-Fenster** ganz unten.

In einem Impressum steht zum Beispiel:

- **wer** die Internetseite gemacht hat
- die **Adresse** vom DAI
- wer die **Bilder** auf der Internetseite gemacht hat

#### **Datenschutz**

Neben dem Impressum gibt es den Bereich Datenschutz. Daten sind zum Beispiel:

- Ihr Name,
- Ihre E-Mail-Adresse,
- Ihre Post-Adresse
- und alles,

was Sie von sich auf einer Internetseite schreiben.

Diese Daten müssen **geschützt** werden, damit fremde Personen sie nicht bekommen.

Das nennt man **Datenschutz**.

Hier erklärt das DAI, wie es mit Ihren Daten umgeht.

Dieser Text wurde in Teilen von capito Bodensee in leicht verständlicher Sprache geschrieben. Stand: 23. November 2016

Julika Steglich hat den Text überarbeitet, ergänzt und an die neue Website angepasst. Stand: 09.10. 2023